## Inspiron Gaming Desktop Setup and Specifications

Computer Model: Inspiron 5675 Regulatory Model: D27M Regulatory Type: D27M001

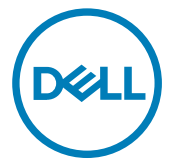

## Notes, cautions, and warnings

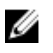

NOTE: A NOTE indicates important information that helps you make better use of your product.

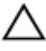

CAUTION: A CAUTION indicates either potential damage to hardware or loss of data and tells you how to avoid the problem.

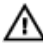

WARNING: A WARNING indicates a potential for property damage, personal injury, or death.

Copyright **©** 2017 Dell Inc. or its subsidiaries. All rights reserved. Dell, EMC, and other trademarks are trademarks of Dell Inc. or its subsidiaries. Other trademarks may be trademarks of their respective owners.

2017 - 05

Rev. A00

## **Contents**

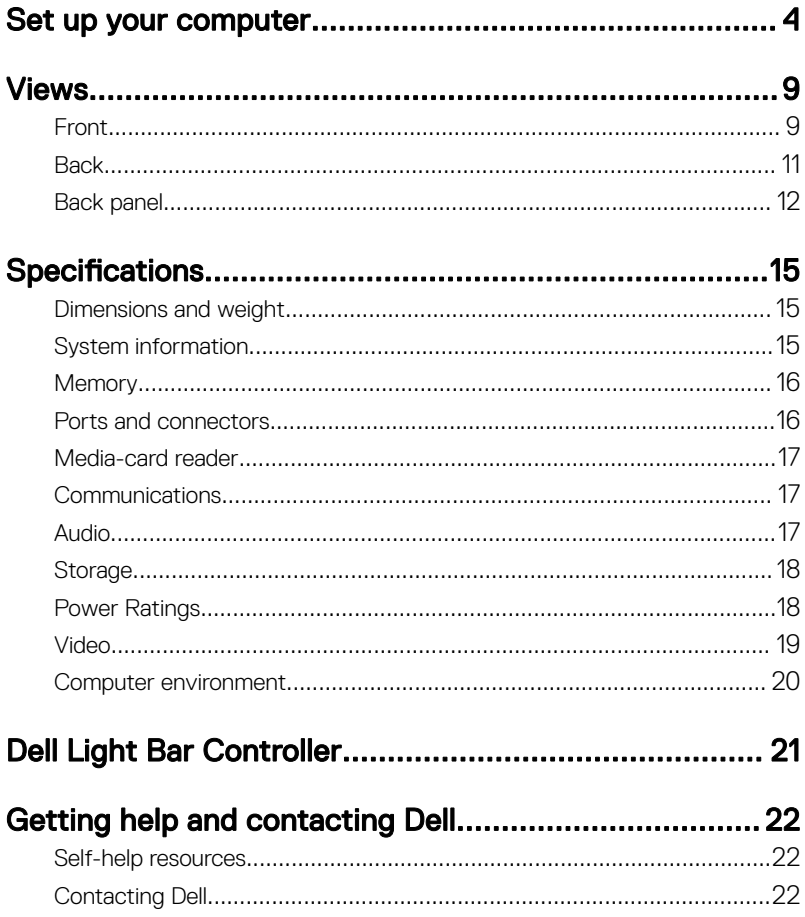

## <span id="page-3-0"></span>Set up your computer

1 Connect the keyboard and mouse

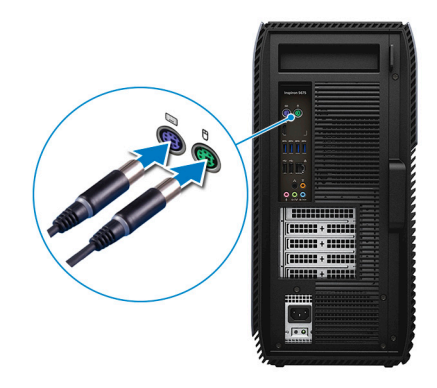

2 Connect the network cable — optional.

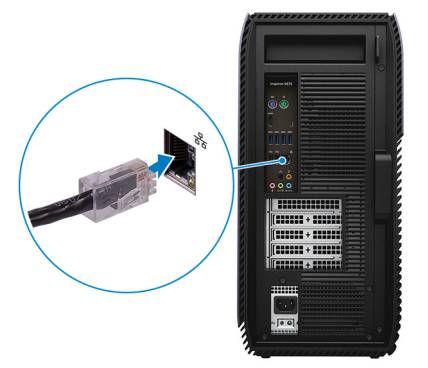

**3** Connect the display.

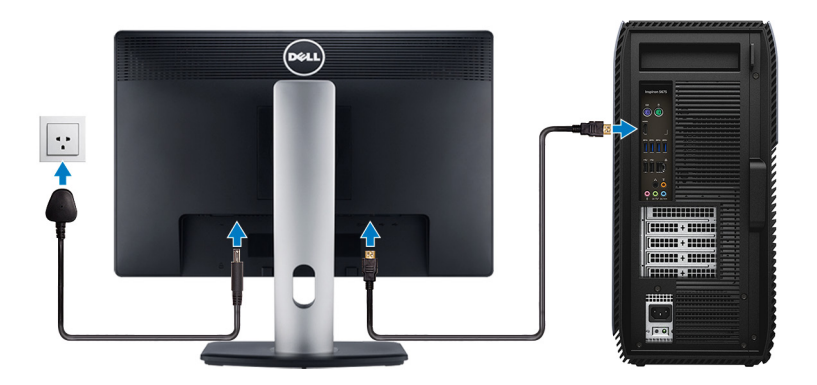

4 Connect the power cable.

(deli

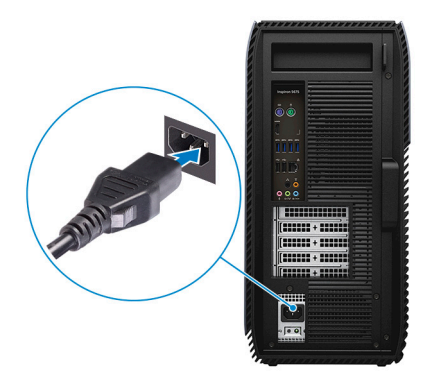

Press the power button.

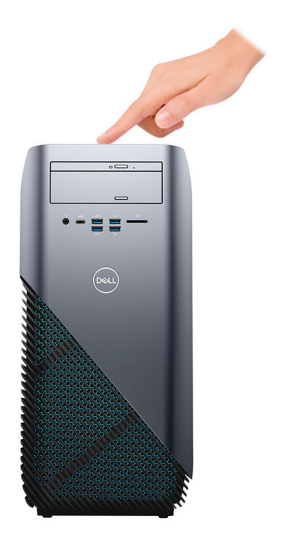

**6** Finish operating system setup.

#### For Windows:

a) Connect to a network.

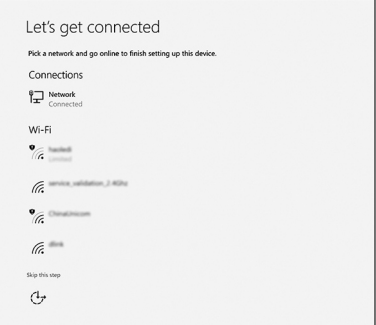

b) Sign-in to your Microsoft account or create a new account.

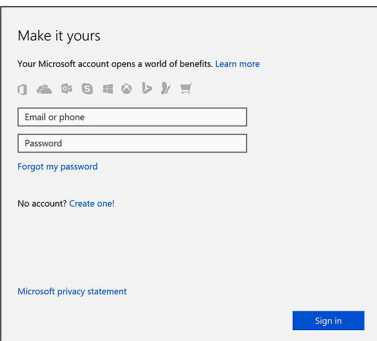

#### For Ubuntu:

Follow the instructions on the screen to finish setup.

7 Locate Dell apps in Windows.

#### Table 1. Locate Dell apps

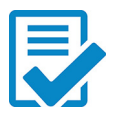

Register your computer

### Dell Help & Support

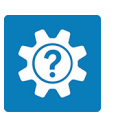

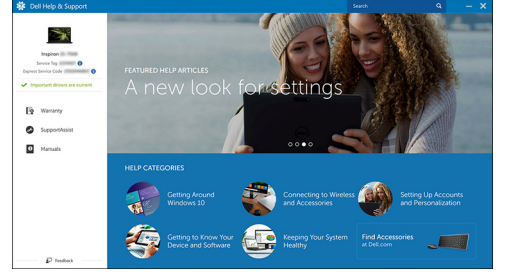

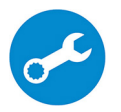

SupportAssist—Check and update your computer

DØL

## <span id="page-8-0"></span>**Views**

## Front

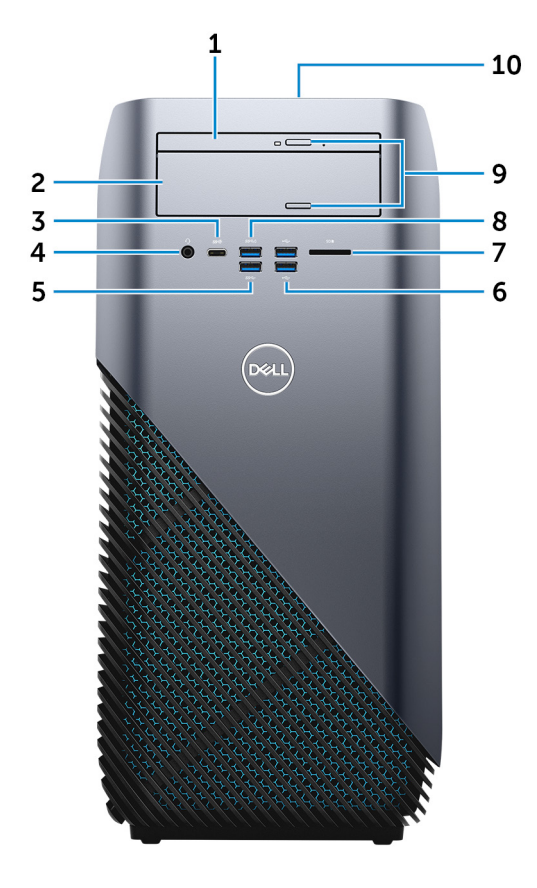

#### 1 Slim optical drive

Reads from and writes to CDs, DVDs, and Blu ray discs.

#### 2 Optical-drive bay

Provides access to a second optical drive (sold separately).

#### 3 USB 3.1 Generation 1 (Type-C) port (only with computers shipped with AMD Ryzen 3/Ryzen 5/Ryzen 7 processors)

Connect peripherals such as external storage devices, printers, and external displays. Provides data transfer speeds up to 5 Gbps.

#### 4 Headset port

Connect a headphone or a headset (headphone and microphone combo).

#### 5 USB 3.1 Generation 1 port

Connect peripherals such as storage devices and printers. Provides data transfer speeds up to 5 Gbps.

#### 6 USB 2.0 ports (2)

Connect peripherals such as storage devices and printers. Provides data transfer speeds up to 480 Mbps.

#### 7 Media-card reader

Reads from and writes to media cards.

#### 8 USB 3.0 port with PowerShare

Connect peripherals such as storage devices and printers.

Provides data transfer speeds up to 5 Gbps. PowerShare enables you to charge your USB devices even when your computer is turned off.

#### NOTE: If your computer is turned off or in hibernate state, you must connect the power adapter to charge your devices using the PowerShare port. You must enable this feature in the BIOS setup program.

NOTE: Certain USB devices may not charge when the computer is turned off or in sleep state. In such cases, turn on the computer to charge the device.

#### 9 Optical-drive eject buttons (2)

Press to open or close the optical drive tray.

#### 10 Power button

Press to turn on the computer if it is turned off, in sleep state, or in hibernate state.

Press to put the computer in sleep state if it is turned on.

Press and hold to force shut-down the computer.

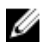

<span id="page-10-0"></span>NOTE: You can customize the power-button behavior in Power Options. For more information, see Me and My Dell at [www.dell.com/](http://www.dell.com/support/manuals) [support/manuals.](http://www.dell.com/support/manuals)

### **Back**

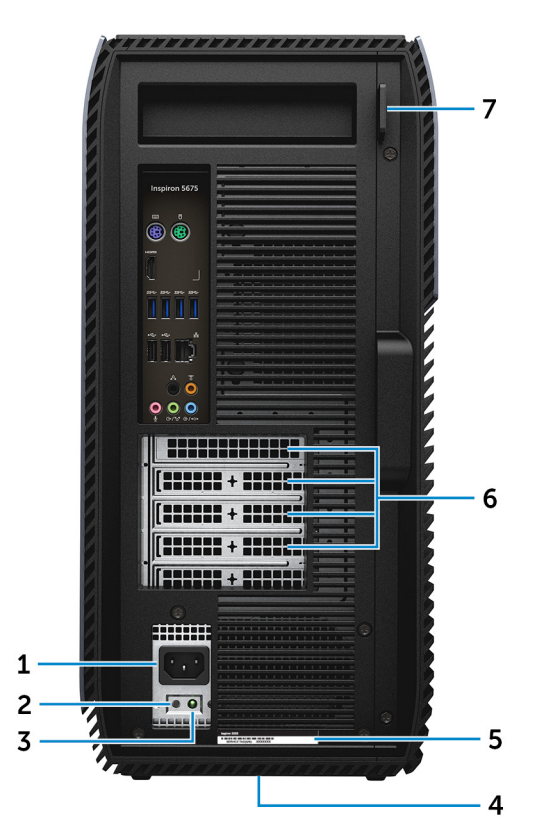

#### 1 Power port

Connect a power cable to provide power to your computer.

#### 2 Power-supply diagnostics button

Press to check the power-supply state.

#### 3 Power-supply diagnostics light

Indicates the power-supply state.

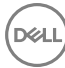

#### <span id="page-11-0"></span>4 Regulatory label

Contains regulatory information of your computer.

#### 5 Service Tag label

The Service Tag is a unique alphanumeric identifier that enables Dell service technicians to identify the hardware components in your computer and access warranty information.

#### 6 PCI-Express slots (4)

Connect a PCI-Express card such as graphics, audio, or network card to enhance the capabilities of your computer.

#### 7 Padlock rings

Attach a standard padlock to prevent unauthorized access to the interior of your computer.

### Back panel

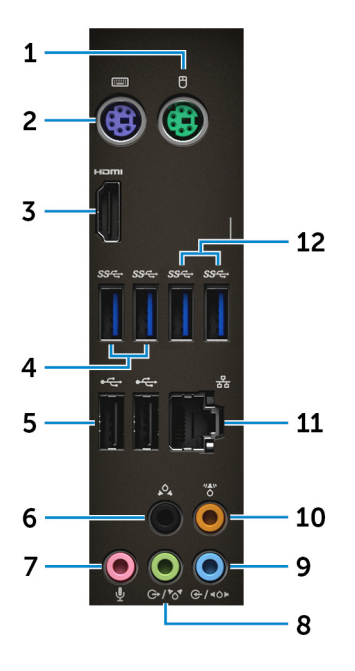

1 PS/2 port (mouse)

Connect a PS/2 mouse.

2 PS/2 port (keyboard)

Connect a PS/2 keyboard.

#### 3 HDMI port (only with computers shipped with AMD Quad-Core APU processors)

Connect a TV or another HDMI-in enabled device. Provides video and audio output.

#### 4 USB 3.1 Generation 1 port (2)

Connect peripherals such as storage devices and printers. Provides data transfer speeds up to 5 Gbps.

#### 5 USB 2.0 ports (2)

Connect peripherals such as storage devices and printers. Provides data transfer speeds up to 480 Mbps.

#### 6 Rear L/R surround port

Connect audio-output devices such as speakers and amplifiers. In a 5.1 speaker channel setup, connect the rear-left and rear-right speakers.

#### 7 Microphone port

Connect an external microphone to provide sound input.

#### 8 Line-out/Front L/R surround port

Connect audio-output devices such as speakers and amplifiers. If you have a surround-sound speaker system, connect the front-left and front-right speakers to this port.

#### 9 Line-in/Side L/R surround port

Connect recording or playback devices such as a microphone and CD player. If you have a surround-sound speaker system, connect the side-left and side-right speakers to this port.

#### 10 Center/subwoofer LFE surround port

Connect the subwoofer.

#### 11 Network port

Connect an Ethernet (RJ45) cable from a router or a broadband modem for network or internet access.

#### 12 USB 3.1 Generation 1 port (2) (only with computers shipped with AMD Ryzen 3/Ryzen 5/Ryzen 7 processors)

Connect peripherals such as storage devices and printers. Provides data transfer speeds up to 5 Gbps.

## <span id="page-14-0"></span>**Specifications**

### Dimensions and weight

#### Table 2. Dimensions and weight

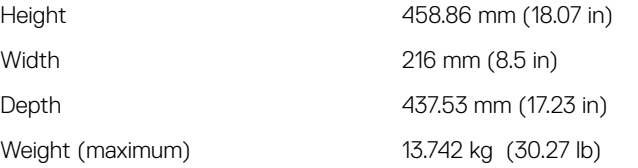

NOTE: The weight of your computer varies depending on the configuration ordered and the manufacturing variability.

### System information

#### Table 3. System information

Computer model **Inspiron** 5675

Processor

- AMD Ryzen 7 1700X
- AMD Ryzen 5 1600X
- AMD Ryzen 5 1400
- AMD Ryzen 3
- 7<sup>th</sup> Generation AMD A10-9700 Quad-Core APU with Radeon R7 graphics
- 7 7<sup>th</sup> Generation AMD A12-9800 Quad-Core APU with Radeon R7 Graphics

System chipset **AMD** Promontory X370

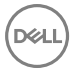

### <span id="page-15-0"></span>**Memory**

#### Table 4. Memory

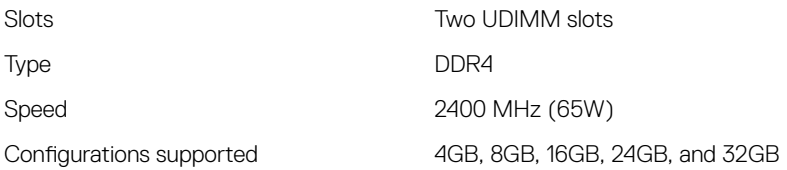

### Ports and connectors

#### Table 5. Ports and connectors

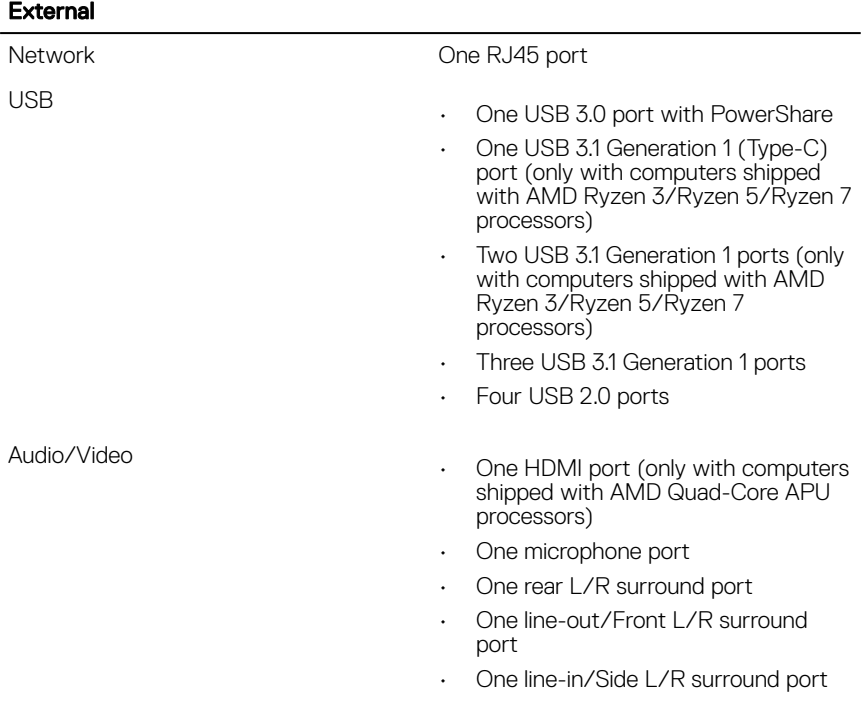

#### <span id="page-16-0"></span>External

• One Center/Subwoofer LFE surround port

### Media-card reader

#### Table 6. Media-card reader

Cards supported

Type One 3-in-1 slot

- SD card
- SD High Capacity (SDHC) card
- SD Extended Capacity (SDXC) card

### **Communications**

#### Table 7. Communications

Wireless

Ethernet 10/100/1000 Mbps Ethernet controller integrated on system board

- M.2 802.11a/b/g/n
- Bluetooth 4.2

### Audio

#### Table 8. Audio

Controller Realtek ALC3861

Type Integrated 7.1 channel Intel High Definition Audio

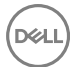

### <span id="page-17-0"></span>**Storage**

#### Table 9. Storage

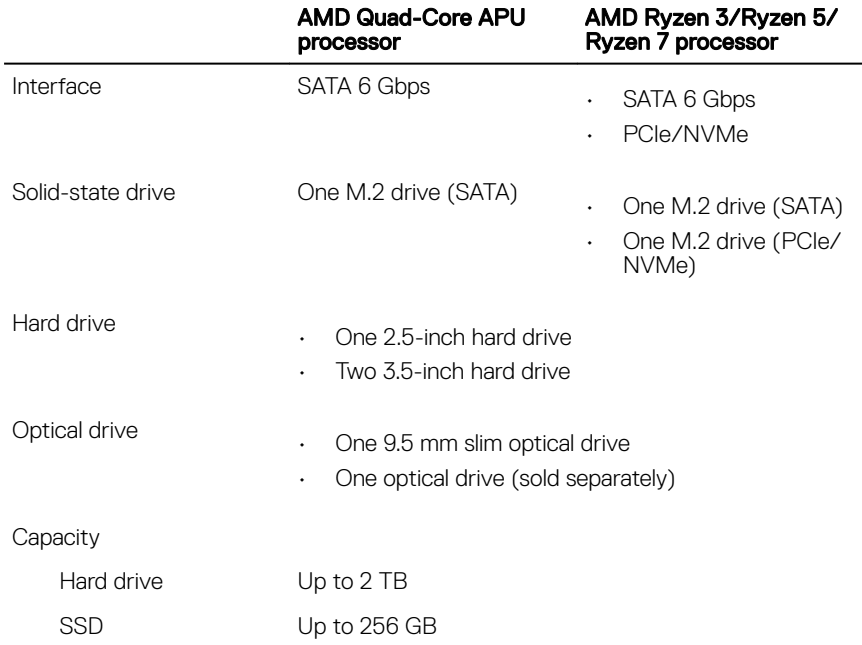

### Power Ratings

#### Table 10. Power ratings

Type

- 300 W
- 460 W
- 850 W (only with computers shipped with AMD Ryzen 3/Ryzen 5/Ryzen 7 processors)

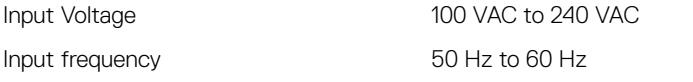

Temperature range

### Video

#### Table 11. Video

<span id="page-18-0"></span>Input current 4.5 A/8.0 A/9.0 A/10.0A

Operating 5°C to 50°C (41°F to 122°F) Storage -40°C to 70°C (-40°F to 158°F)

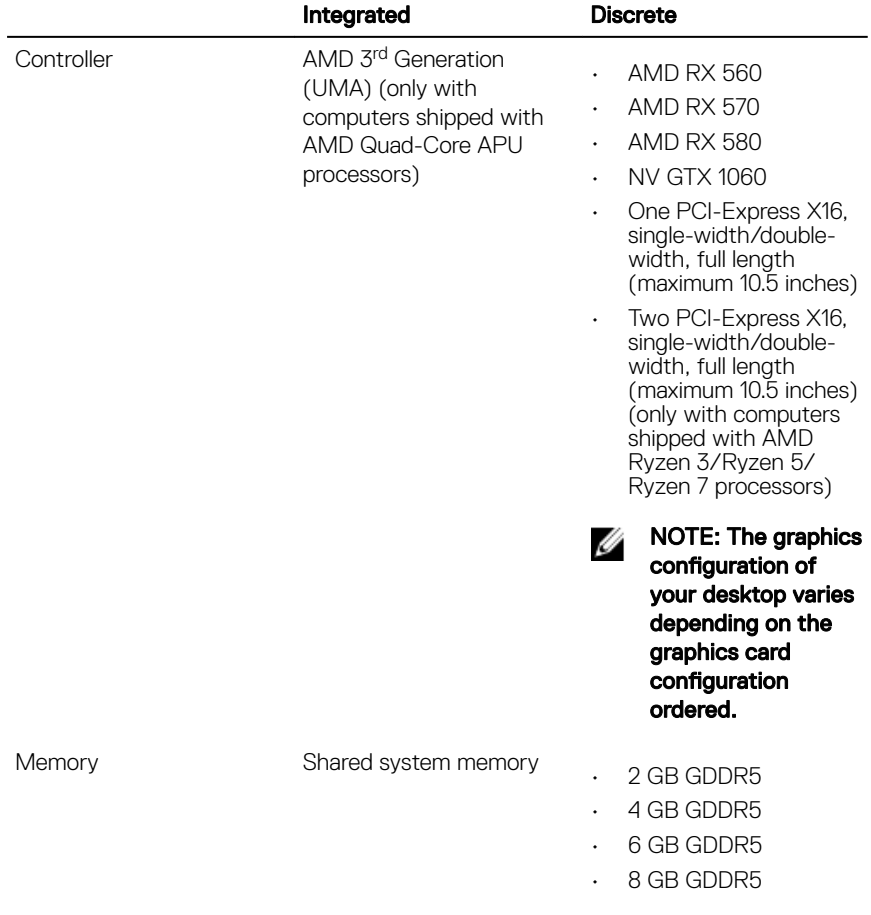

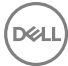

### <span id="page-19-0"></span>Computer environment

#### Airborne contaminant level: G1 as defined by ISA-S71.04-1985 Table 12. Computer environment

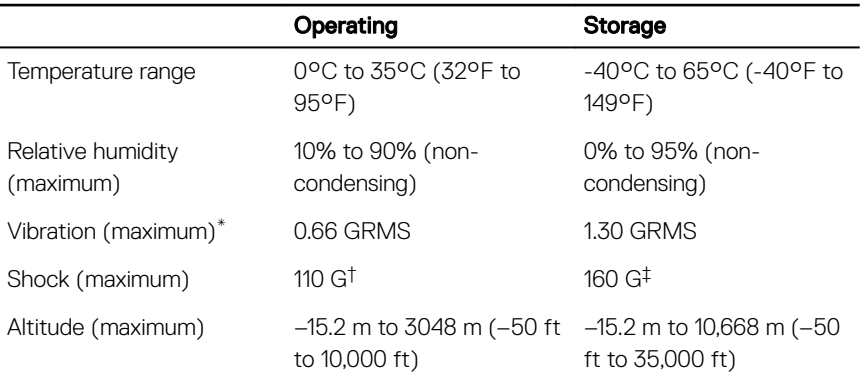

**DEL** 

\* Measured using a random vibration spectrum that simulates user environment.

† Measured using a 2 ms half-sine pulse when the hard drive is in use.

‡ Measured using a 2 ms half-sine pulse when the hard-drive head is in parked position.

# <span id="page-20-0"></span>Dell Light Bar Controller

Dell Light Bar Controller helps you to enable or disable the chassis lights.

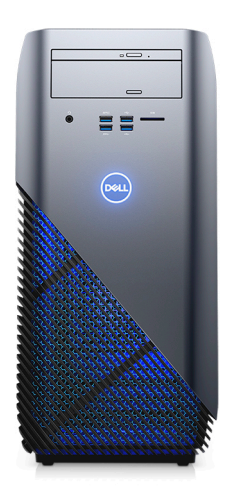

**DØ** 

- 1 Click Start → Dell Light Bar Controller.
- 2 Click Dell Light Bar Controller and select On to enable or Off to disable the chassis lights.

If the Dell Light Bar Controller is not available in your computer, download the application from [www.dell.com/support](http://www.dell.com/support).

# <span id="page-21-0"></span>Getting help and contacting Dell

### Self-help resources

You can get information and help on Dell products and services using these self-help resources:

#### Table 13. Self-help resources

Information about Dell products and services

Dell Help & Support app

Get started app

Online help for operating system [www.dell.com/support/windows](http://www.dell.com/support/windows)

Troubleshooting information, user manuals, setup instructions, product specifications, technical help blogs, drivers, software updates, and so on.

Learn about your operating system, setting up and using your computer, data [support/manuals](http://www.dell.com/support/manuals). backup, diagnostics, and so on.

[www.dell.com](http://www.dell.com)

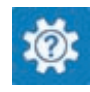

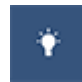

Accessing help **In Windows search, type Help** and Support, and press Enter.

[www.dell.com/support/linux](http://www.dell.com/support/linux)

[www.dell.com/support](http://www.dell.com/support)

See *Me and My Dell* at [www.dell.com/](http://www.dell.com/support/manuals)

### Contacting Dell

To contact Dell for sales, technical support, or customer service issues, see [www.dell.com/contactdell.](http://www.dell.com/contactdell)

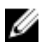

**NOTE: Availability varies by country and product, and some services may** not be available in your country.

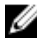

 $\mathbb Z$  NOTE: If you do not have an active internet connection, you can find contact information on your purchase invoice, packing slip, bill, or Dell product catalog.